# **Eingehende Regeln einrichten**

# **Achtung:**

Unsachgemäße Einstellungen können Störungen und Ausfälle der Telefonanlage verursachen. Lassen Sie Änderungen in an den hier beschriebenen Funktionen nur von erfahrenem Fachpersonal durchführen. Sichern Sie **vorab** einen Snapshot der Anlage. Kontaktieren Sie im Zweifelsfall den UCware Support.

**Dieser Artikel setzt Kenntnisse zu den folgenden Themen voraus:**

- [SIP-Gateway einrichten](https://wiki.ucware.com/adhandbuch/routen/gateways)
	- [Gateway-Gruppen einrichten](https://wiki.ucware.com/adhandbuch/routen/gw_gruppen)
	- Perl-kompatible reguläre Ausdrücke (PCRE)

In diesem Artikel erfahren Sie, wie Sie Zuteilungsregeln für Anrufe **aus dem externen Telefonnetz** konfigurieren. Damit legen Sie abhängig von der jeweils gewählten Zielnummer fest, bei welchen Nebenstellen die einzelnen Anrufe tatsächlich eingehen sollen.

Die Regeln basieren auf den folgenden Kriterien:

- Gateway-Gruppe
- Zielrufnummer des Anrufers
- Kalenderzeitraum des Anrufs
- Wochentag des Anrufs
- Uhrzeit des Anrufs

Indem Sie die Regeln im zugehörigen Plan priorisieren, gewährleisten Sie ihre sinnvolle und passgenaue Umsetzung.

# <span id="page-0-0"></span>**Grundlagen**

# **Voraussetzung**

Die **eingehenden Regeln** unter **Routen** beziehen sich ausschließlich auf Verbindungen, die den UCware Server von extern (d. h. über ein Gateway) erreichen. Die Zuteilung zu bestimmten Nebenstellen erfolgt dabei anhand der Durchwahl. Diese wird durch das Entfernen der Vorwahl und der Stammnummer aus der extern gewählten Zielrufnummer ermittelt:

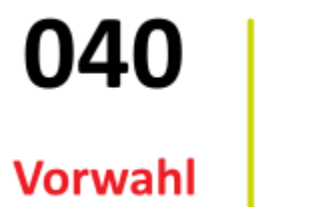

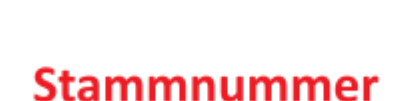

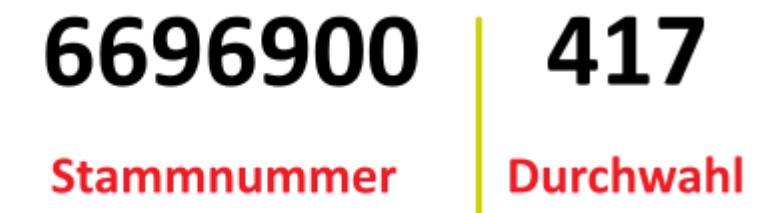

Richten Sie dazu ein entsprechendes [Rufumschreibeprofil für eingehende DIDs](https://wiki.ucware.com/adhandbuch/routen/rusp) ein und weisen Sie es der gewünschten [Gateway-Gruppe](https://wiki.ucware.com/adhandbuch/routen/gw_gruppen) zu.

# **Funktionsweise des Zuteilungsplans**

Die Einrichtung und Priorisierung der Zuteilungsregeln erfolgt auf der zugehörigen Detailseite des Admin-Clients:

# **Anbindungen > Eingehende Regeln**

Hier können Sie jeder verfügbaren Gateway-Gruppe eigene Regeln zuweisen.

Für die vorkonfigurierte Gruppe **amt** ist standardmäßig die folgende Regel aktiv:

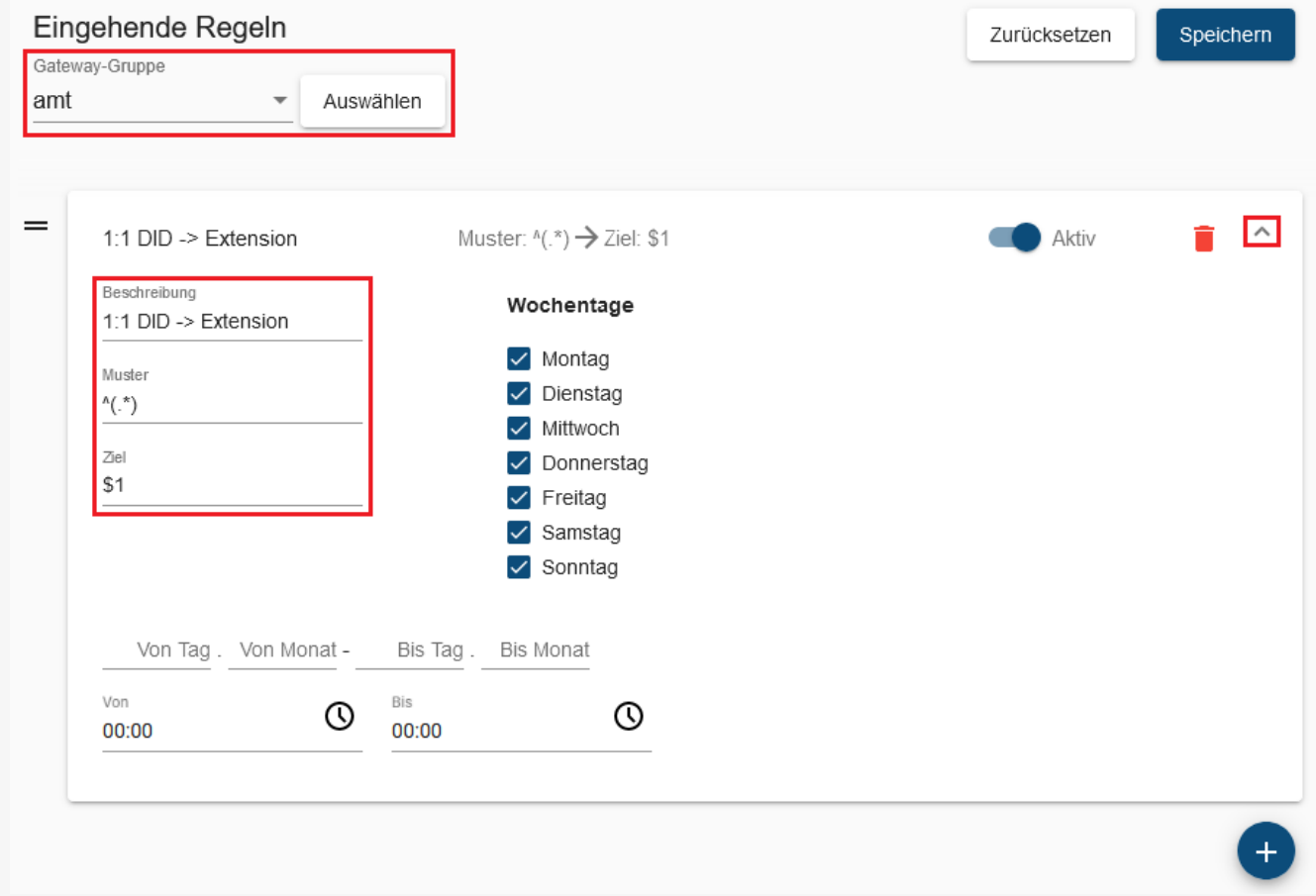

**Zuordnungsplan für eingehende Anrufe im Admin-Client** Die vorkonfigurierte Regel sorgt dafür, dass Anrufe wie gewählt (1 zu 1) zugeteilt werden.

Eine Regel definiert, unter welchen **Bedingungen** und welchen **Nebenstellen** der UCware Server eingehende Anrufe zuteilt.

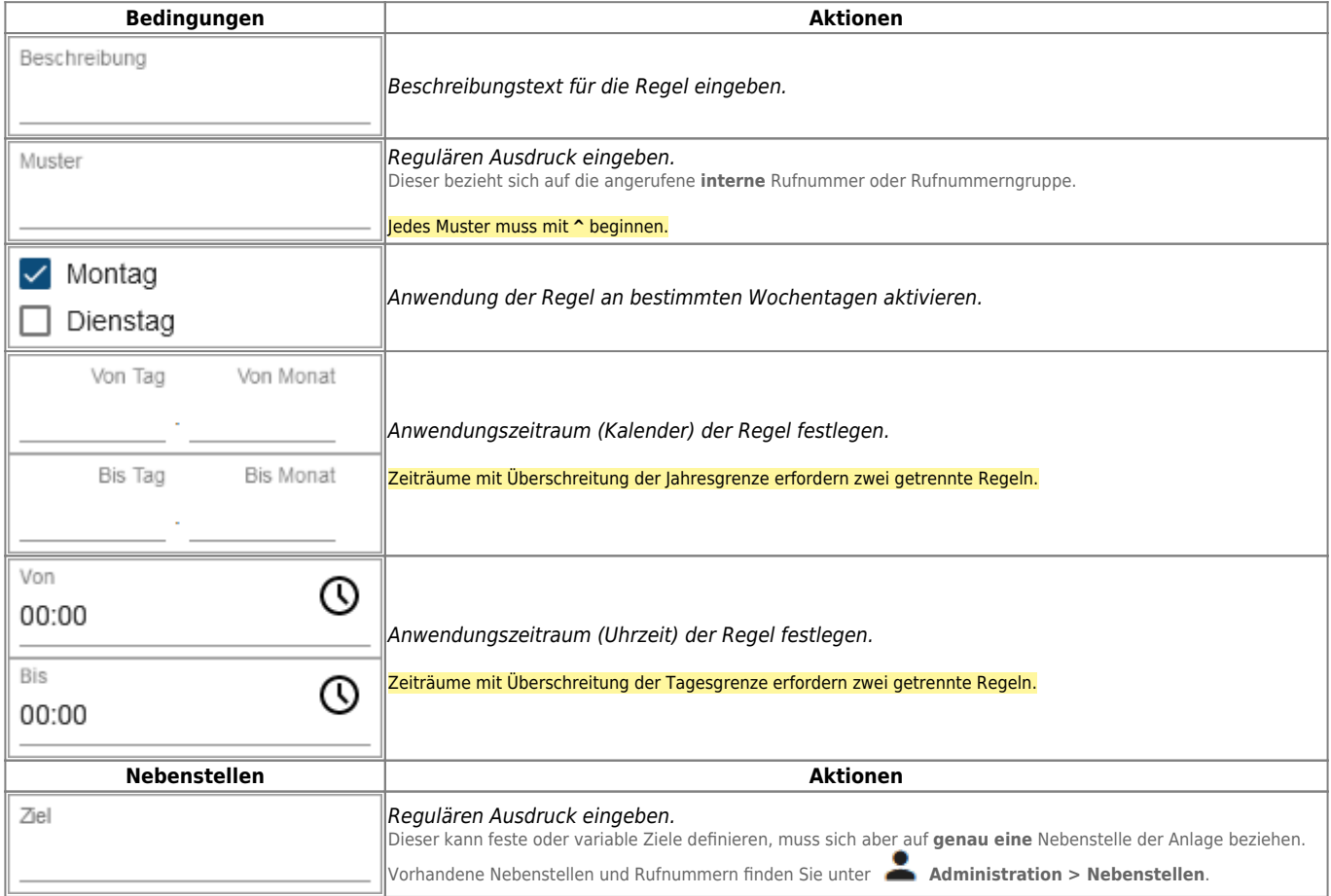

Wenn ein Anruf aus dem externen Telefonnetz am jeweiligen Gateway eingeht, läuft der folgende Prozess ab:

1. Der UCware Server prüft im Zuteilungsplan von oben nach unten, ob der Anruf zu einer Regel passt. Inaktive Regeln bleiben dabei unberücksichtigt.

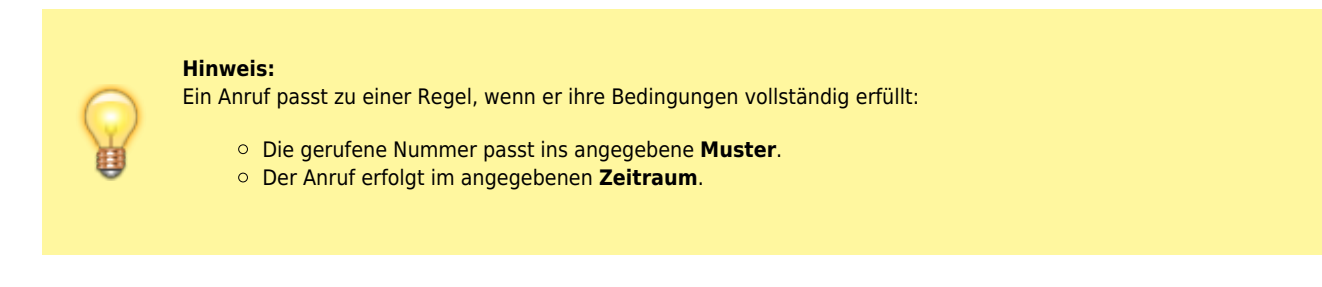

- 2. Bei der **ersten** passenden Regel übergibt der Server den Anruf an die als Ziel definierte Nebenstelle.
- In diesem Fall hängt das weitere Verfahren von der Verfügbarkeit und vom Rufumleitungsverhalten der Nebenstelle ab. 3. Wenn kein Ziel eingetragen ist oder das eingetragene Ziel nicht existiert, beendet der Server den Prozess, **ohne** weitere Regeln zu
- prüfen.

In diesem Fall schlägt der Anruf fehl.

#### **Bearbeitungshinweise**

Aus der Funktionsweise des Zuteilungsplans ergeben sich die folgenden Hinweise für die Konfiguration eigener Regeln:

#### **Regeln für einzelne Durchwahlen**

Unter **Anbindungen > Eingehende Regeln** können Sie eingehende Anrufe für eine konkrete Durchwahl gezielt an jede vorhandene Nebenstelle übergeben.

Dies ist unter anderem in den folgenden Anwendungsfällen empfehlenswert:

- Sie möchten Anrufern aus dem externen Telefonnetz die **0** oder eine andere einstellige Durchwahl anbieten, obwohl sich im Admin-Client nur zweistellige Durchwahlen zuweisen lassen.
- Sie möchten externe Anrufe für einen bestimmten Benutzer temporär an seinen Vertreter übergeben, um eine Vakanz zu überbrücken.

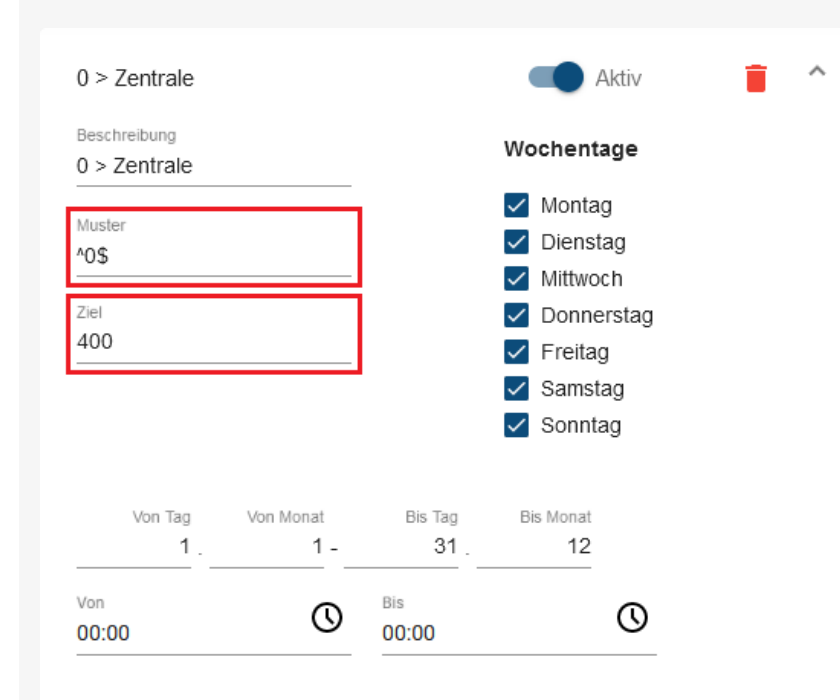

#### **Anwendungsbeispiel 1 für eingehende Regeln**

Externe Anrufe auf die Durchwahl 0 werden immer der Benutzerrufnummer 400 zugeteilt.

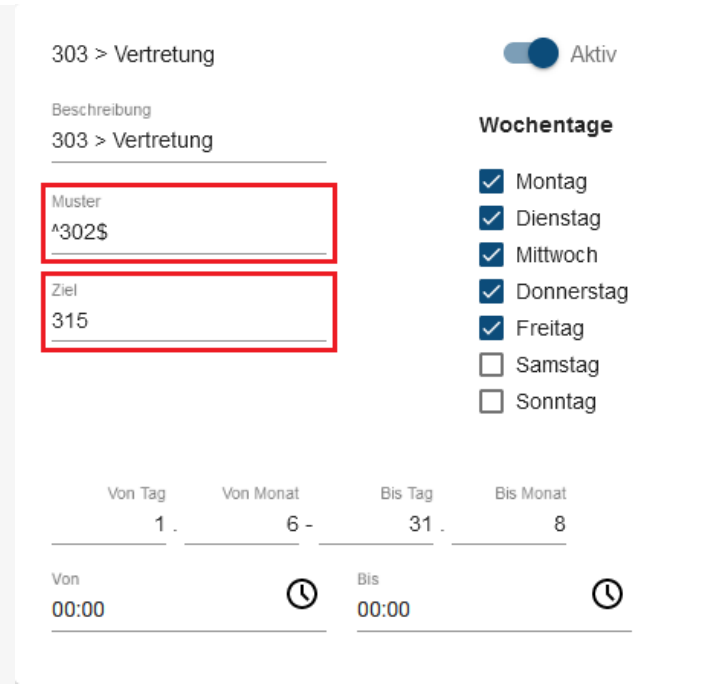

### **Anwendungsbeispiel 2 für eingehende Regeln**

Externe Anrufe auf die Durchwahl 302 werden wochentags von Juni bis August der Benutzerrufnummer 315 zugeteilt.

## **Regeln für mehrere Durchwahlen**

Unter **Anbindungen > Eingehende Regeln** können Sie auch die eingehenden Anrufe für ganze Durchwahlgruppen an vorhandene Nebenstellen übergeben.

Dies ist unter anderem in den folgenden Anwendungsfällen empfehlenswert:

- Sie möchten externe Anrufe für eine Benutzergruppe außerhalb der Geschäftszeiten an einer Warteschlange bündeln.
- Sie möchten Anrufe aus dem externen Telefonnetz generell nur über ein vorgeschaltetes Sprachmenü ermöglichen.

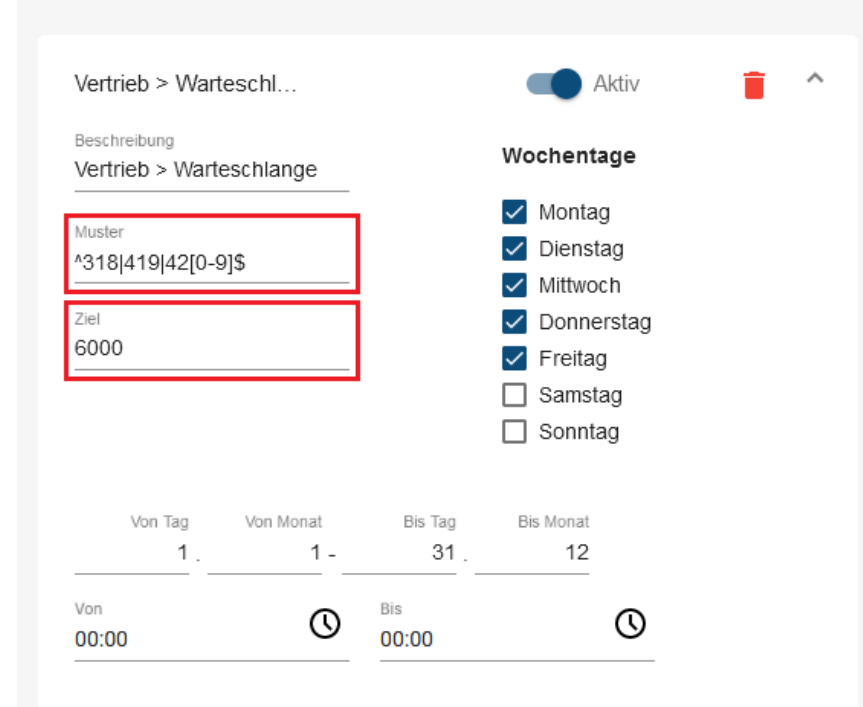

### **Anwendungsbeispiel 3 für eingehende Regeln**

Externe Anrufe auf die Durchwahlen 318 und 419 bis 429 werden wochentags zwischen 9 und 17 Uhr der Warteschlange 6000 zugeteilt.

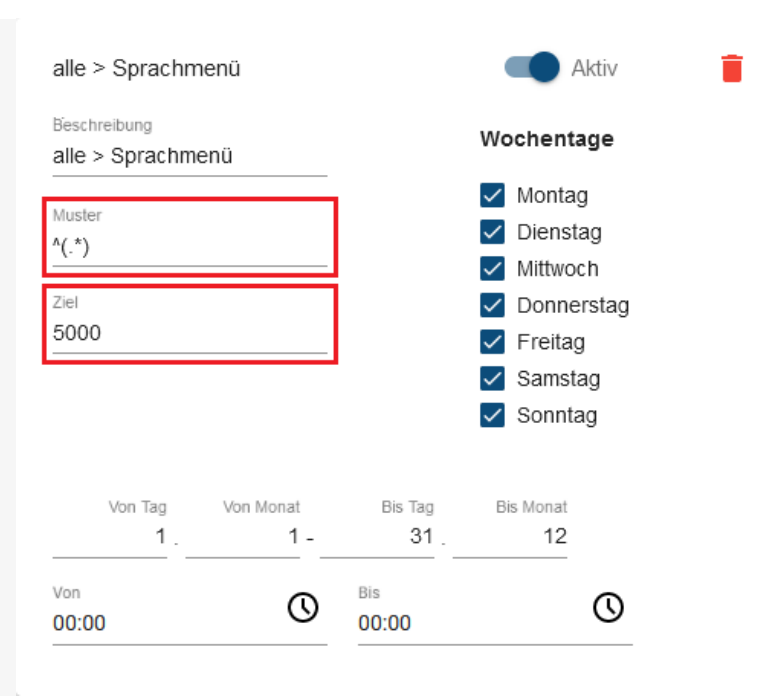

**Anwendungsbeispiel 4 für eingehende Regeln** Externe Anrufe werden immer dem Sprachmenü 5000 zugeteilt.

### <span id="page-4-0"></span>**Sortierung der Regeln**

Der UCware Server führt bei Anrufen aus dem externen Telefonnetz stets **nur die oberste gültige Regel** des Zuteilungsplans aus. Damit sich aktive Regeln nicht gegenseitig außer Kraft setzen, müssen Sie diese sortieren. Nutzen Sie dazu die Schaltfläche = , um Regeln per Drag-and-drop zu verschieben.

Halten Sie sich dabei an die folgenden Prinzipien:

- Platzieren Sie Regeln für Durchwahlgruppen niemals über Regeln für Einzeldurchwahlen.
- Platzieren Sie speziellere Bedingungen höher als allgemeinere, sodass der Geltungsbereich der Regeln nach unten hin kontinuierlich zunimmt.
- Beziehen Sie auch inaktive Regeln in die Sortierung ein, um unerwünschte Effekte bei einer nachträglichen Aktivierung zu vermeiden.

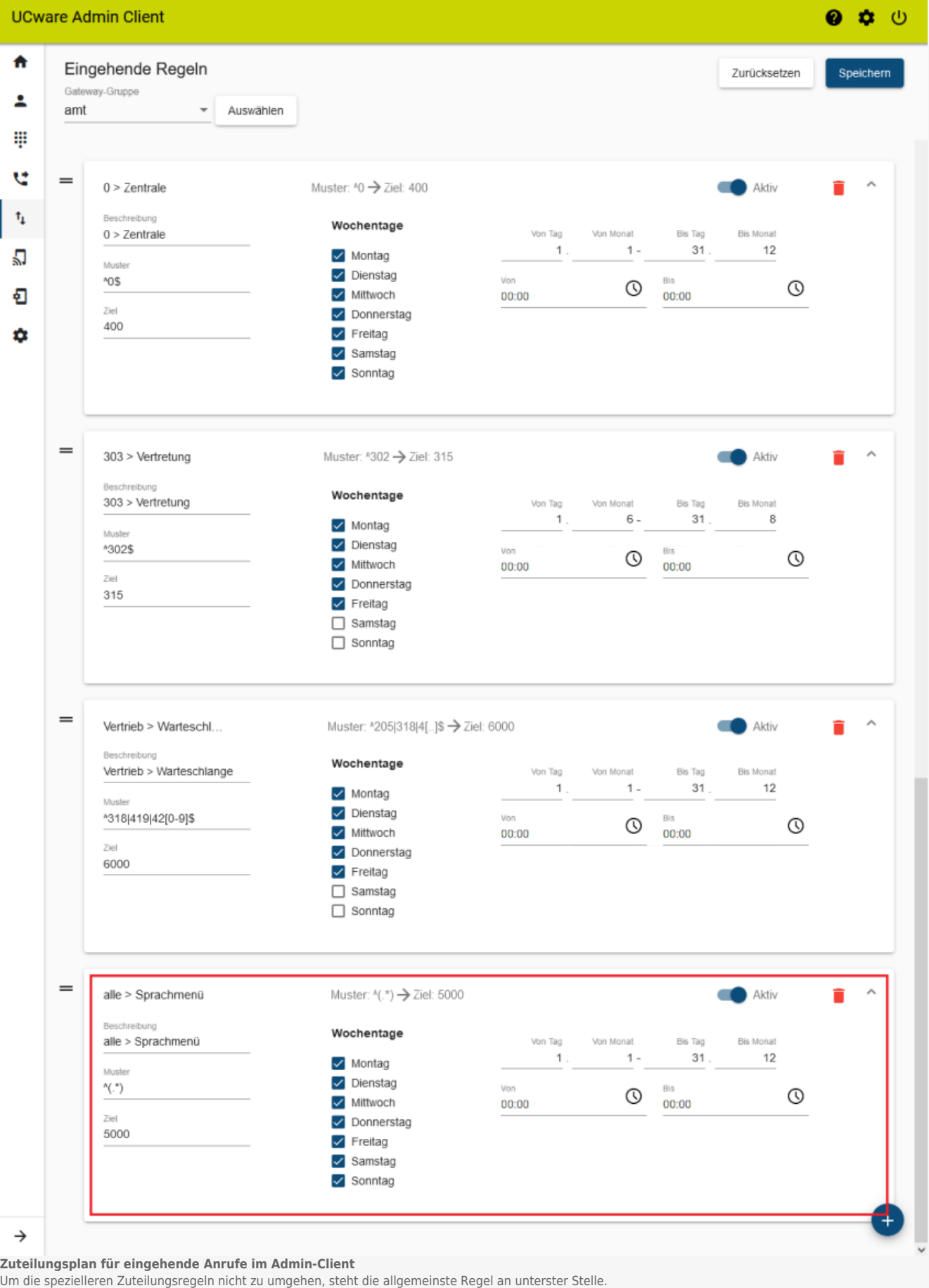

# **Schritt für Schritt**

Um eine eingehende Regel einzurichten und im Zuteilungsplan einzuordnen, gehen Sie wie folgt vor:

1. Rufen Sie im Admin-Client die Seite **Anbindungen > Eingehende Regeln** auf.

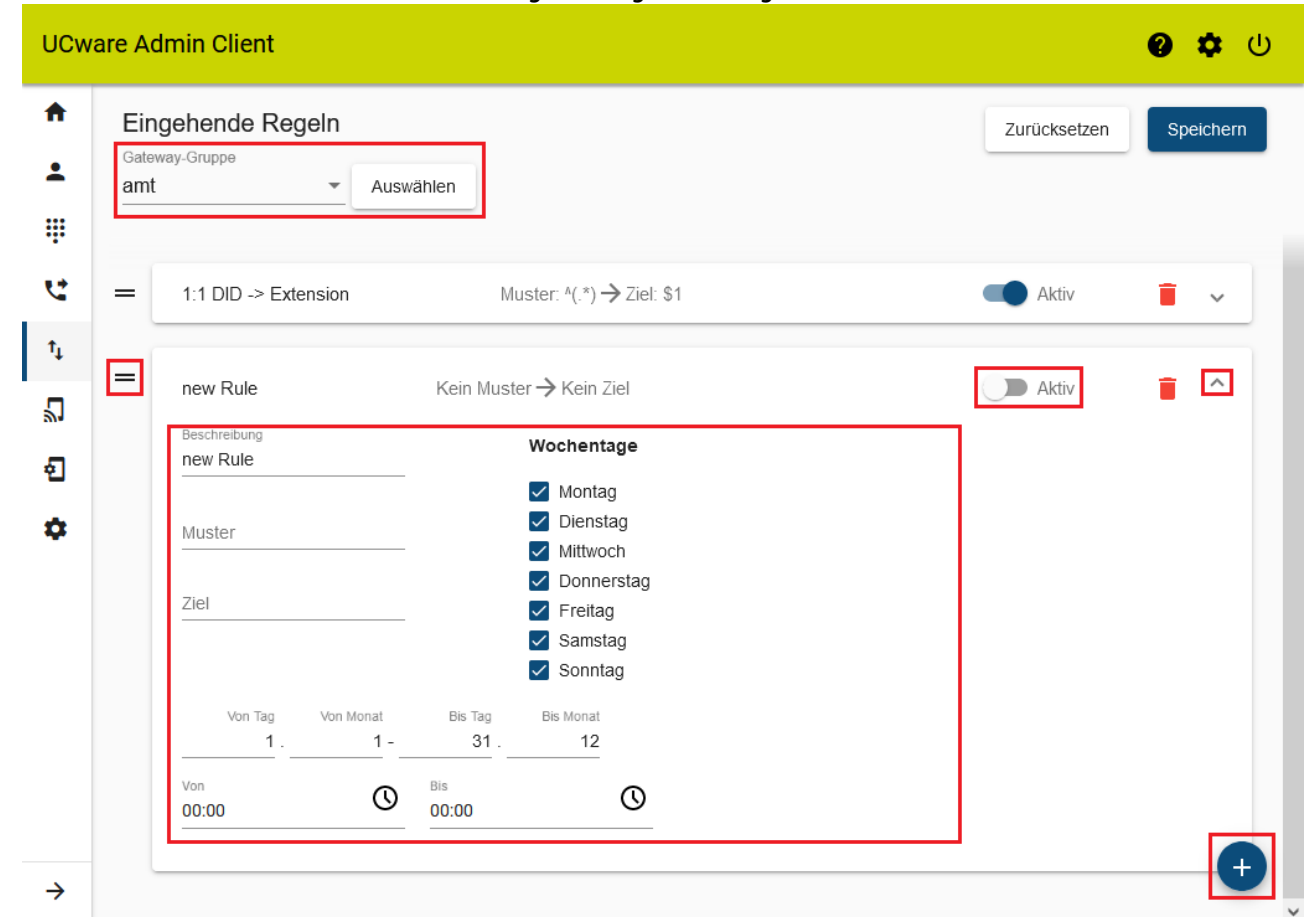

2. Klicken Sie ins Feld **Gateway-Gruppe** und wählen Sie die gewünschte Gruppe aus.

Auswählen

4. Erstellen Sie mit eine neue Regel.

Neue Regeln befinden sich immer am unteren Ende des Zuteilungsplans.

- 5. Um das zugehörige Widget auszuklappen, klicken Sie darauf.
- 6. Legen Sie das gewünschte interne Ziel und die Bedingungen für die interne Zuteilung fest.

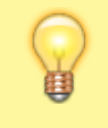

3. Bestätigen Sie mit

### **Hinweis:**

Für Zeiträume, die die Tages und/oder Jahresgrenze überschreiten (z. B. 20 bis 10 Uhr, Oktober bis März) sind zwei getrennte Regeln erforderlich.

Beachten Sie außerdem die Hinweise unter [Grundlagen](#page-0-0).

- 7. Klicken Sie auf = und platzieren Sie die Regel per Drag-and-drop an der gewünschten Stelle des Zuteilungsplans. Beachten Sie dazu die Hinweise unter [Sortierung der Regeln](#page-4-0).
- 8. Um die Regel bei Anrufen aus dem externen Telefonnetz prüfen zu lassen, setzen Sie ihren Status auf **aktiv** .
- 9. Übernehmen Sie die Einstellungen mit

Speichern

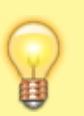

#### **Hinweis:**

Beim Löschen eingehender Regeln erfolgt keine Bestätigungsabfrage. Eine Wiederherstellung ist nur über

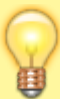

Zurücksetzen

und nur bis zum nächsten Speichern möglich.

From: <https://wiki.ucware.com/> - **UCware-Dokumentation**

Permanent link: **<https://wiki.ucware.com/adhandbuch/routen/eingehende>**

Last update: **08.05.2024 15:19**

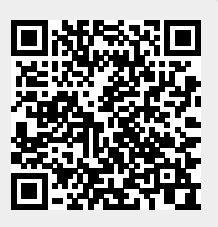